# HP Client Automation Enterprise

# Enterprise Manager

for the Windows® operating system

Software Version: 7.50

Migration Guide

 $^\circledR$ invent

Document Release Date: May 2009 Software Release Date: May 2009

## Legal Notices

#### **Warranty**

The only warranties for HP products and services are set forth in the express warranty statements accompanying such products and services. Nothing herein should be construed as constituting an additional warranty. HP shall not be liable for technical or editorial errors or omissions contained herein.

The information contained herein is subject to change without notice.

#### Restricted Rights Legend

Confidential computer software. Valid license from HP required for possession, use or copying. Consistent with FAR 12.211 and 12.212, Commercial Computer Software, Computer Software Documentation, and Technical Data for Commercial Items are licensed to the U.S. Government under vendor's standard commercial license.

#### Copyright Notices

© Copyright 2007-2009 Hewlett-Packard Development Company, L.P.

#### Trademark Notices

Linux is a registered trademark of Linus Torvalds.

Microsoft®, Windows®, and Windows® XP are U.S. registered trademarks of Microsoft Corporation.

OpenLDAP is a registered trademark of the OpenLDAP Foundation.

#### **Acknowledgements**

PREBOOT EXECUTION ENVIRONMENT (PXE) SERVER Copyright © 1996-1999 Intel Corporation.

TFTP SERVER Copyright © 1983, 1993 The Regents of the University of California.

OpenLDAP Copyright 1999-2001 The OpenLDAP Foundation, Redwood City, California, USA. Portions Copyright © 1992-1996 Regents of the University of Michigan.

OpenSSL License Copyright © 1998-2001 The OpenSSLProject.

Original SSLeay License Copyright © 1995-1998 Eric Young (eay@cryptsoft.com)

DHTML Calendar Copyright Mihai Bazon, 2002, 2003

## Support

You can visit the HP Software support web site at:

#### **www.hp.com/go/hpsoftwaresupport**

This Web site provides contact information and details about the products, services, and support that HP Software offers.

HP Software online software support provides customer self-solve capabilities. It provides a fast and efficient way to access interactive technical support tools needed to manage your business. As a valued support customer, you can benefit by using the support site to:

- Search for knowledge documents of interest
- Submit and track support cases and enhancement requests
- Download software patches
- Manage support contracts
- Look up HP support contacts
- Review information about available services
- Enter into discussions with other software customers
- Research and register for software training

Most of the support areas require that you register as an HP Passport user and sign in. Many also require a support contract.

To find more information about access levels, go to:

#### **http://h20230.www2.hp.com/new\_access\_levels.jsp**

To register for an HP Passport ID, go to:

#### **http://h20229.www2.hp.com/passport-registration.html**

## Documentation Updates

The title page of this document contains the following identifying information:

- Software Version number, which indicates the software version.
	- The number before the period identifies the major release number.
	- The first number after the period identifies the minor release number.
	- The second number after the period represents the minor-minor release number.
- Document Release Date, which changes each time the document is updated.
- Software Release Date, which indicates the release date of this version of the software.

To check for recent updates or to verify that you are using the most recent edition, visit the following URL:

#### **<http://h20230.www2.hp.com/selfsolve/manuals>**

This site requires that you register for an HP Passport and sign-in. To register for an HP Passport ID, go to:

#### **<http://h20229.www2.hp.com/passport-registration.html>**

Or click the New users - please register link on the HP Passport login page.

You will also receive updated or new editions if you subscribe to the appropriate product support service. Contact your HP sales representative for details.

[Table 1](#page-3-0) indicates changes made to this document since the last released edition.

#### <span id="page-3-0"></span>**Table 1 Document Changes**

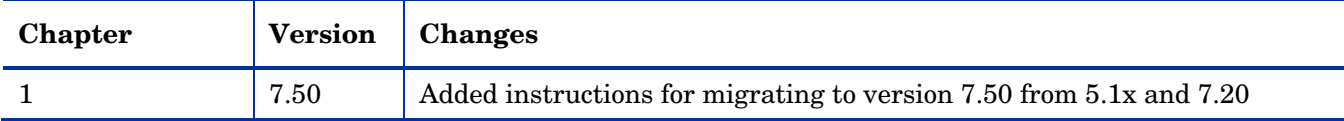

# Contents

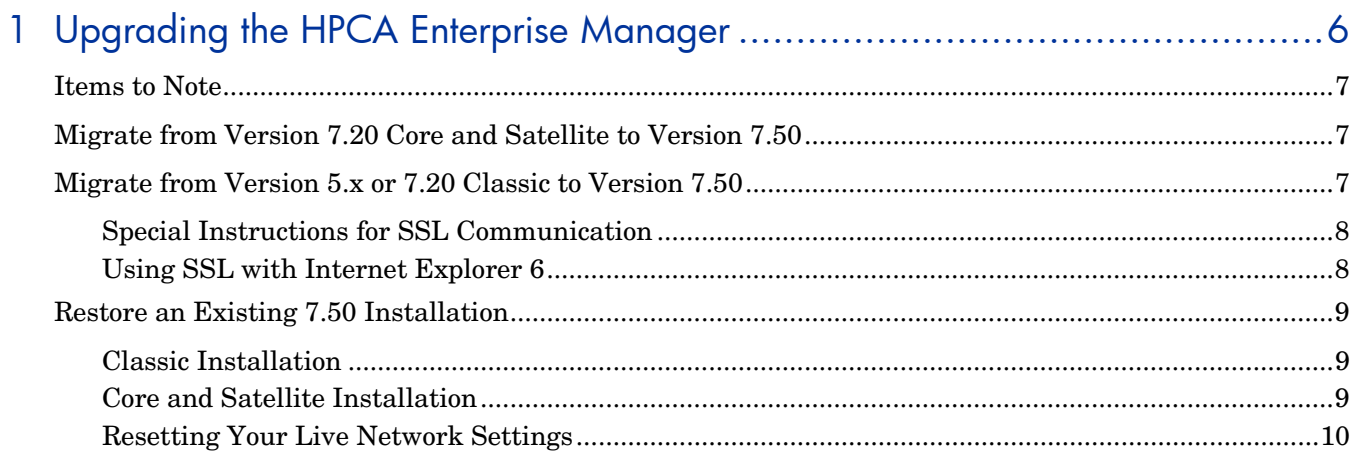

# <span id="page-5-0"></span>1 Upgrading the HPCA Enterprise Manager

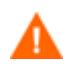

If you are migrating from a version 7.20 HPCA Core and Satellite environment, refer first to the *HPCA Core and Satellite Migration Guide* as the instructions in that guide may override the migration steps contained within this guide.

Use the information in this guide to upgrade your 5.1x or 7.20 HP Client Automation Enterprise Manager (HPCA Enterprise Manager) to version 7.50.

| <b>Existing Version</b> | <b>Existing Installation</b> |   | 7.50 Installation  |
|-------------------------|------------------------------|---|--------------------|
| 5.x                     | Classic                      |   | Classic            |
| 7.20                    | Core and Satellite           |   | Core and Satellite |
|                         | Classic                      | — | Classic            |

**Table 1 Supported Migration Scenarios** 

Based on your current Enterprise Manager version, see the following:

- [Migrate from Version 7.20 Core and Satellite to Version 7.50](#page-6-1) on page [7](#page-6-1)
- [Migrate from Version 5.x or 7.20 Classic to Version 7.50](#page-6-2) on page [7](#page-6-2)

**Table 2 Variables Used in this Guide** 

| Variable | <b>Description</b>                                                    | <b>Default Value</b>                                                                                                    |
|----------|-----------------------------------------------------------------------|----------------------------------------------------------------------------------------------------|
|          | InstallDir   Location where the<br>Enterprise Manager is<br>installed | Classic HPCA Enterprise installation:<br>C:\Program Files\HP\HP BTO Software<br>Core and Satellite installation:<br>C:\Program Files\Hewlett-Packard |

The Enterprise Manager interacts with and depends on a number of other HPCA components. These components should be migrated to version 7.50 before the Enterprise Manager is migrated.

**Table 3 Related HPCA Components** 

| <b>Installation</b> | Component                               | <b>Migration Guide</b>                                      |  |
|---------------------|-----------------------------------------|-------------------------------------------------------------|--|
| Classic             | <b>Configuration Server</b><br>Database | Configuration Server and Database<br><b>Migration Guide</b> |  |
|                     | <b>Messaging Server</b>                 | <b>Messaging Server Migration Guide</b>                     |  |
|                     | <b>Reporting Server</b>                 | <b>Reporting Server Migration Guide</b>                     |  |
|                     | <b>Management Portal</b>                | <b>Portal Migration Guide</b>                               |  |
| Core and Satellite  | <b>HPCA</b> Core                        | <b>HPCA</b> Core and Satellite Migration<br>Guide           |  |

## <span id="page-6-0"></span>Items to Note

When you migrate from version 7.20 to version 7.50, the following items change:

• The name of the HP Live Network content update command-line utility changes:

7.20 version vulnerability-update.bat 7.50 version content-update.bat

This utility now updates Compliance Management and Security Tools Management content as well as Vulnerability Management content.

- A new HP Live Network Connector executable file is automatically installed in an embedded directory. It is no longer necessary to specify its location on the Configuration tab – the Live Network Connector field is still present, but it is pre-populated. The Live Network Connector used in 7.20 version remains installed after the migration, but it is no longer used.
- The vms.log file is now called vms-server.log
- If you migrate from version 7.20 to version 7.50, your Jobs history is preserved. If you migrate from version 5.1x to version 7.x, your Jobs history is lost.

## <span id="page-6-1"></span>Migrate from Version 7.20 Core and Satellite to Version 7.50

The migration of the HPCA Core Server upgrades all version 7.20 Enterprise Manager settings from a 7.20 Core and Satellite environment. No manual steps are required. Refer to the *HPCA Core and Satellite Migration Guide* for details.

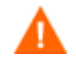

Be sure to update your HP Live Network content after the migration to ensure that you have the latest and most complete security and compliance management information.

## <span id="page-6-2"></span>Migrate from Version 5.x or 7.20 Classic to Version 7.50

Before upgrading your Enterprise Manager, first migrate the Configuration Server and Configuration Server Database (CSDB), Messaging Server, and Reporting Server, and Portal to the latest version to ensure that the database is prepared correctly.

To migrate from Enterprise Manager version 5.x to version 7.50, install the new Enterprise Manager using the executable provided in the Enterprise Manager directory on the latest HP Client Automation Enterprise media.

The existing Enterprise Manager is updated during the new installation. You do not need to remove any existing files beforehand. Also, you do not need to restart the HP Client Automation Enterprise Manager service after the installation is complete.

See the *Installing the Enterprise Manager* chapter in the *Enterprise Manager User Guide* for detailed information about how to use the installation.

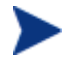

When you upgrade from HP Configuration Management version 5.11 to HP Client Automation version 7.x, the status reported during the upgrade sometimes says "install" and sometimes says "upgrade."

This is because the Enterprise Manager installer package name changed

between version 5.11 and 7.20. The upgrade works correctly, however. Only the status reporting during the upgrade is affected.

<span id="page-7-0"></span>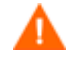

Be sure to update your HP Live Network content after the migration to ensure that you have the latest and most complete security and compliance management information.

### Special Instructions for SSL Communication

The following steps only apply if you are upgrading from Enterprise Manager version 5.00.

If you have disabled the non-SSL HTTP port 8080 connector in the server.xml file according to the "Disabling Non-SSL Access" procedure in the *SSL Implementation Guide*, you must ensure that the following things are true:

- The console.properties file specifies the opeurl setting.
- The opeurl setting points to the port used for SSL communication with the CM Enterprise Manager.

To specify the correct port and protocol for SSL communication after the upgrade:

1 In the *EMInstallDir*\CM-EC\tomcat\webapps\em\WEB-INF\ console.properties file, find the following line (if present):

opeurl=http\://localhost\:8080/ope/resources

If this line is not present in the file, add it using the parameters specified in step [2.](#page-7-1)

<span id="page-7-1"></span>2 Change the protocol from http to **https** and the port from 8080 to the SSL port configured in the server.xml. For example if the default port is configured as 8443 then the configuration would look like:

opeurl=https\://localhost\:8443/ope/resources

- 3 Save the file.
- 4 Restart the HP CM Enterprise Manager service.

### Using SSL with Internet Explorer 6

You cannot run the Enterprise Manager using Internet Explorer 6 with SSL if HTTP 1.1 is enabled. This is a limitation of Internet Explorer 6.

To disable HTTP 1.1 in Internet Explorer 6:

- 1 Click **Tools**→**Internet Options**.
- 2 Click the **Advanced** tab.
- 3 Scroll down to the HTTP 1.1 settings.
- 4 Clear the **Use HTTP 1.1** box.

Then, close Internet Explorer, and open a new browser window. Simply refreshing the current Internet Explorer window will not fix the problem.

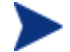

Alternative solution: Upgrade to Internet Explorer 7.

## <span id="page-8-0"></span>Restore an Existing 7.50 Installation

You can repair (re-install) an existing Enterprise Manager version 7.50 installation and either preserve your Live Network settings or reset them to the factory installed values – you can, in fact, reset your Live Network settings at any time.

## Classic Installation

The following procedures pertain only to an Enterprise Manager version 7.50 Classic (component based) installation.

To repair a version 7.50 Classic installation and **preserve** your Live Network settings:

- 1 Copy the *InstallDir*\VulnerabilityServer\conf\livecontent.properties file to a directory that is not in the HPCA directory structure (for example,  $c:\heartsuit$  ).
- 2 Start the HPCA Core version 7.50 installer.
- 3 Choose the **Repair** option. This will reset all Live Network settings.
- 4 Stop the HP Client Automation Enterprise Manager service.
- 5 Copy the backup file (from Step 1) into the following directory:

*InstallDir*\VulnerabilityServer\restore\livecontent.properties

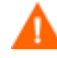

If you do not place the backup file in this directory and use the correct filename, your settings will not be restored!

6 Restart the HP Client Automation Enterprise Manager service.

Your Live Network settings will be restored automatically.

To repair a version 7.50 Classic installation and **reset** your Live Network settings:

- 1 Stop the HP Client Automation Enterprise Manager service.
- 2 Using the HP Client Automation Enterprise version 7.50 installation media, start the Enterprise Manager installer.
- 3 Choose the **Repair** option. This will wipe out all Live Network settings.
- 4 Restart the HP Client Automation Enterprise Manager service.

### Core and Satellite Installation

The following procedures pertain only to an Enterprise Manager version 7.50 Core and Satellite installation.

To repair a version 7.50 Core and Satellite installation and **preserve** your Live Network settings:

- 1 Run the **HPCABackup** utility (see the *HPCA Core and Satellite Migration Guide* for detailed instructions).
- 2 Start the HPCA Core version 7.50 installer.
- <span id="page-9-0"></span>3 Choose the **Repair** option. This will reset all Live Network settings.
- 4 Run the **HPCARestore** utility (see the *HPCA Core and Satellite Migration Guide* for detailed instructions).

Your Live Network settings will be restored automatically.

## Resetting Your Live Network Settings

To reset your Live Network settings at anytime for either a Classic or Core and Satellite installation of Enterprise Manager version 7.50, follow these steps.

To reset your Live Network settings:

- 1 Stop the following service:
	- For a Classic installation: HP Client Automation Enterprise Manager
	- For a Core installation: HPCA Tomcat Server
- 2 Delete the following file:

*InstallDir*\VulnerabilityServer\conf\livecontent.properties

3 Start the service that you stopped in Step 1.